# **เมนบู นทั กเพ ึ มหน ิ่ เจี้ าหน (Credit Note) ี้**

#### **วตถั ประสงค ุ**

ู<br>เพื่อบับทึกรายการเพิ่มหมี่จากการซื้อสิบค้าหรือบริการเป็นเงินเชื่อ

#### **คาอธ ํ บาย ิ**

หน้าต่างบันทึกจะแบ่งการบันทึกคอกเป็น **7 ส่วน** คือ

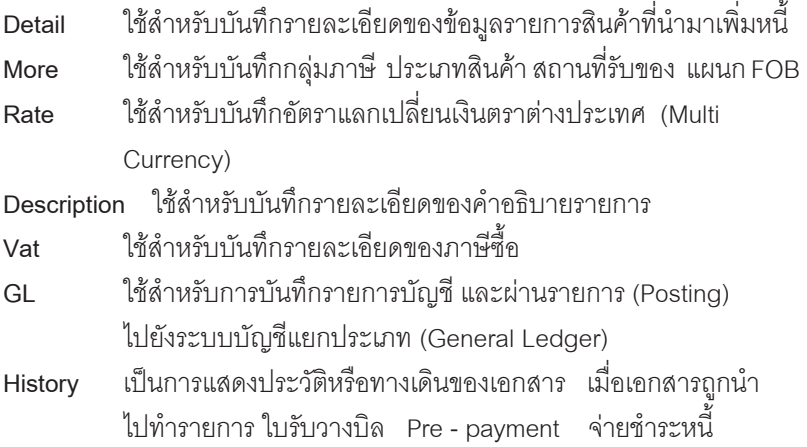

#### **ลักษณะการบันทึก**

การบันทึกขอมูลเพิ่มหนี้เจาหนี้จะบันทึกเหมือนกับการบันทึกลดหนี้เจาหนี้ ซึ่งสามารถ บนทั กได ึ **2 แบบ** ดงนั ี้

- 1. บันทึกเพิ่มหนี้**โดยไมไดอางอิงเลขที่ใบกํากับภาษีเดิม**
- 2. บนทั กเพ ึ มหน ิ่ ี้**โดยอางอ งเลขท ิ ใบก ี่ ากํ บภาษ ั เดี มิ** ไดแก เจาหน ยกมา ี้ , ตั้งเจ้าหนี้อื่นๆ ,ซื้อเชื้อ ,ซื้อสด

การเพมหน ิ่ มี้ ี **2 กรณี** ดงนั ี้

♦ **มผลต ี อ Stock** คอื เปนการบ นทั กเพ ึ มหน ิ่ ในส ี้ วนของ **จานวนเง ํ นิ** และ **จานวนส ํ นคิ า** ซงมึ่ ผลท ี าให ํ ส นคิ าใน Stock เพิ่มขึ้นเท่ากับจำนวนสินค้าที่เพิ่มหนี้

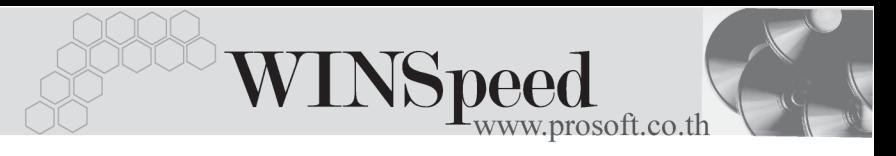

♦ **ไมม ผลต ี อ Stock** คอื เปนการบ นทั กเพ ึ มหน ิ่ เฉพาะ ี้ **จานวนเง ํ นิ** ้<br>เท่าบั้น ตึ่งจำนวนสินค้าใน Stock จะไม่กระทบ

#### **สถานะเอกสาร**

โปรแกรมจะแสดงสถานะการอางอิงเอกสารของรายการเพิ่มหนี้ ที่**มุมบนซายมือ ของหนาจอ** เพื่อบอกถึงทางเดินเอกสารวาปจจุบันสถานะของเอกสารรายการเพิ่มหนี้ ้ อยู่ที่ขั้นตอนการทำงานใด

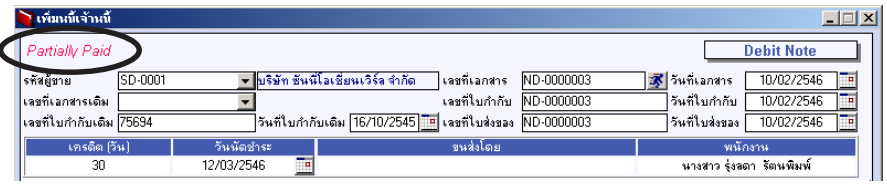

ู้ ซึ่งจะแสดงสถานะแตกต่างกันตามการอ้างอิงเอกสารดังนี้ คือ

**Partially** คือ เอกสารเพิ่มหนี้ได้ถูกอ้างอิงไปบันทึกจ่ายชำระหนี้แล้วบางส่วน **Full คือ เอกสารเพิ่มหนี้ได้ถกอ้างอิงไปบันทึกจ่ายชำระหนี้เต็มจำนวน** 

## **ขั้นตอนการบันทึก**

การบับพึกรายละเอียดข้อบลของรายการเพิ่มหบี่ บีดังบี

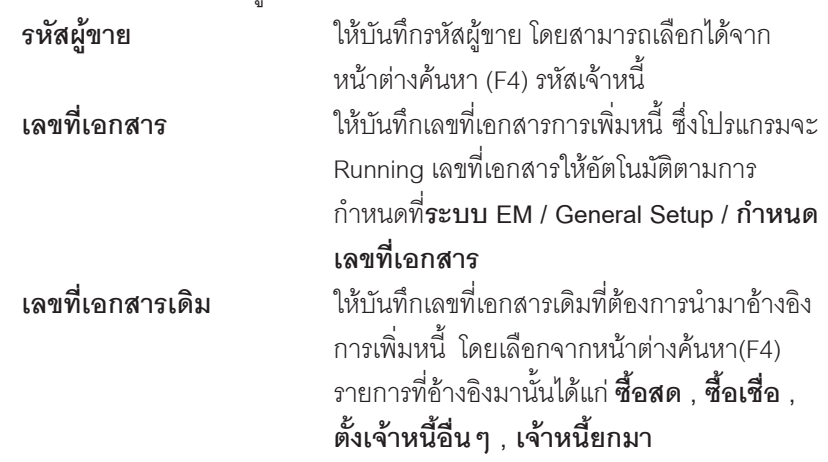

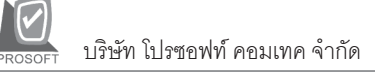

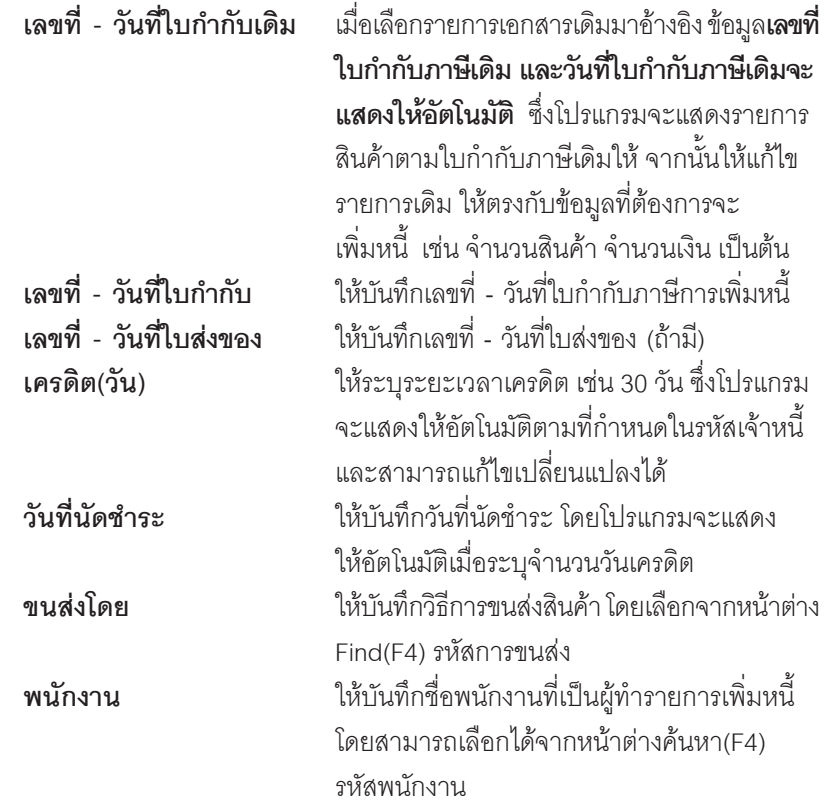

- ♦ สาหร ํ บกรณ ั ทีบี่ นทั กรายการเพ ึ มหน ิ่ ี้โดย**การอางอ งเอกสารเด ิ มิ**โปรแกรมจะแสดง ขอม ลเก ู ยวก ี่ บั **รหสสั นคิ า ชอสื่ นคิ า คลงั- ทเกี่ บ็ หนวยน บั จานวน ํ ราคา/ หน่วย ส่วนลด จำนวนเงิน** ให้อัตโนมัติตามการบันทึกจากเอกสารเดิม หากต้อง การเพิ่มหนี้บางส่วนของเอกสารเดิมนั้น ให้ทำการแก้ไขรายการได้ตามต้องการ
- $\hat{\mathbf{z}}$ จำหรับกรณีที่บันทึกรายการเพิ่มหนี้ โดย**ไม่อ้างอิงเอกสารเดิม** ต้องทำการบันทึก รายการต่างๆ ดังนี้ **รหสสั นคิ า** ใหบ นทั กรห ึ สสั นคิ า โดยสามารถเลอกได ื จาก

หน้าต่างค้นหา(F4) รหัสสินค้า

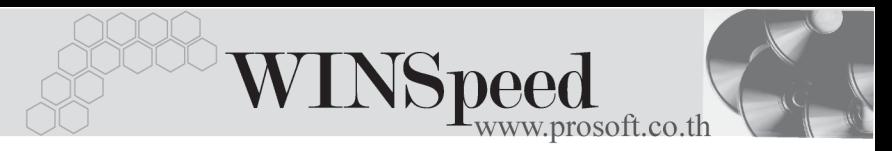

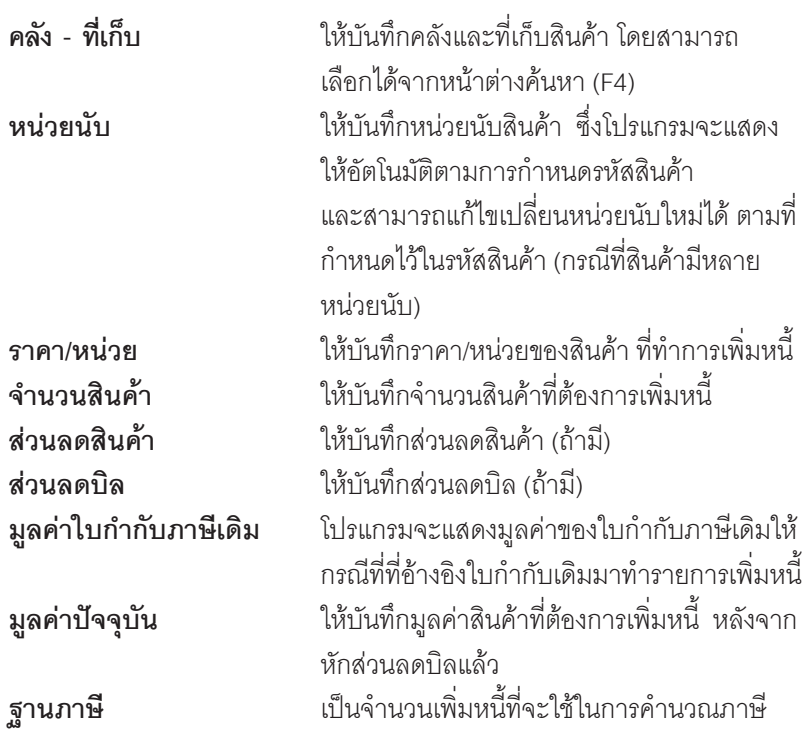

่ สำหรับการเพิ่มหนี้สินค้าที่เป็น Lot & Serial ต้องบันทึกรายการเพิ่มเติม โดยให้ทำการ Double Click ที่ Column No.  $\frac{N_{\text{O}}}{l}$  หรือ Click ที่  $\overline{\mathbb{R}}$  หรือกด F11 ซึ่งจะมีหน้าต่าง รายละเอียดสินค้า ( F11) แสดงให้บันทึกรายการได้

#### **หนาตางรายละเอียดสินคา(F11)**

เป็นหน้าต่างสำหรับการแสดงรายละเอียดสินค้า หรือจะใช้บันทึกรายการสินค้าก็ได้ ซึ่งจะมีรายละเอียดเหมือนกับที่บันทึกในหน้าต่างเพิ่มหนี้ทุกอย่าง แต่มีส่วนที่เพิ่มเติมดังนี้

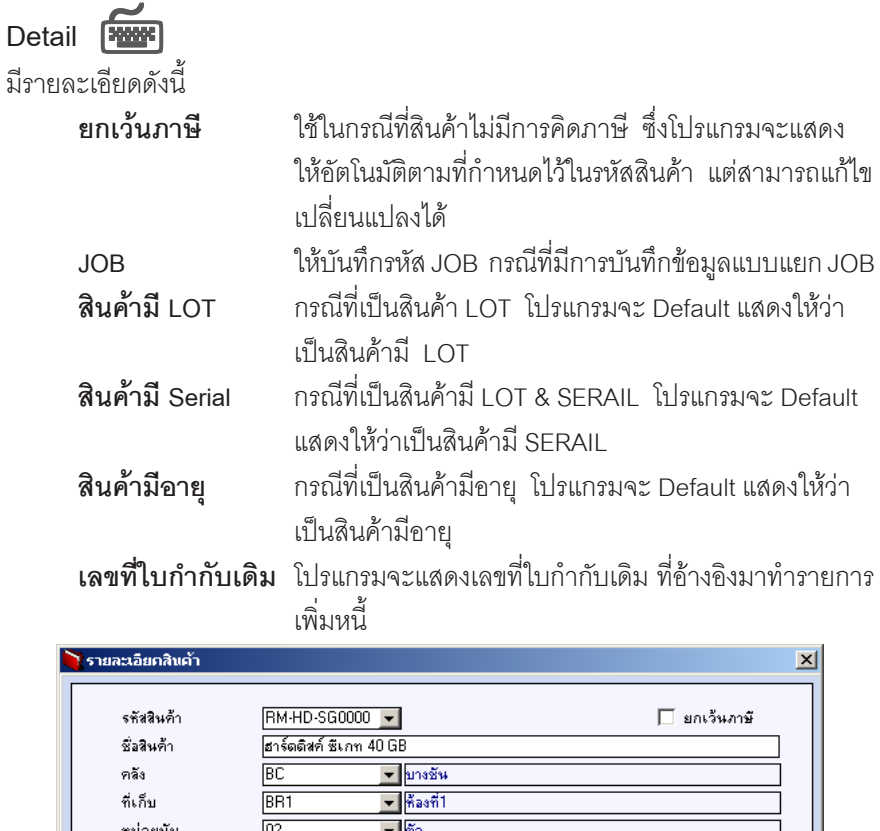

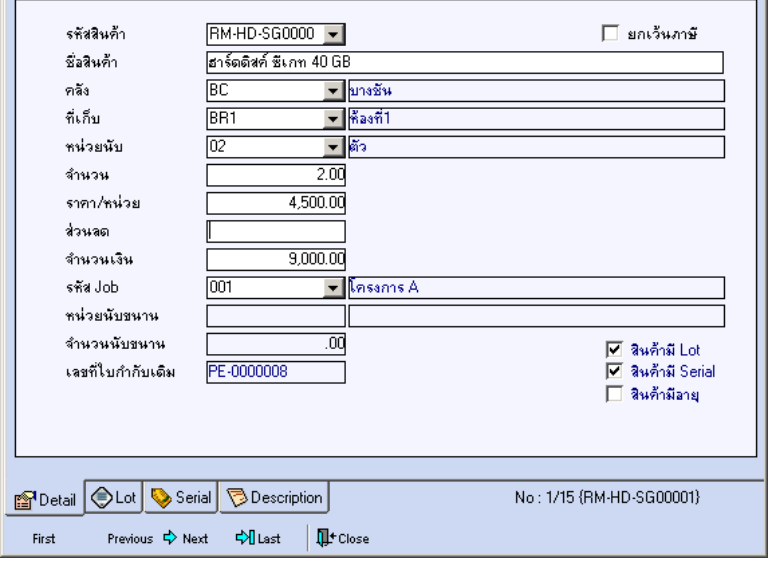

⇪**ตวอย ั างหน าต างรายละเอ ยดส ี นคิ า ( F11 ) Tab Detail**

. . т

ш

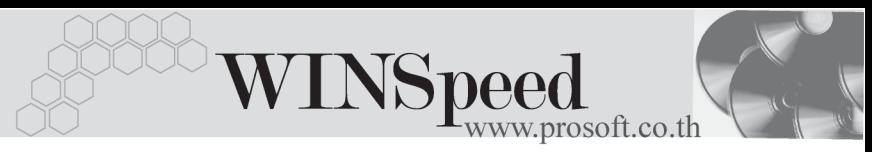

# LOT **FOOT**

กรณทีเปี่ นส นคิ าม LOT ี ใหเล อกรห ื สั LOT ของสนคิ า ตามทกี่ าหนดไว ํ ใน **IC SETUP/ Lot No.** มาบนทั กขึ อม ลซู งโปรแกรมจะแสดงรายละเอ ึ่ ยดของ ี LOT สนคิ าตามท บี่ นทั กไว ึ ใน เมนูกำหนด Lot No. ทุกอย่าง

และสามารถบันทึก Lot No. ของสินค้าเพิ่มเติมได้ที่ Tab Lot ด้วยการ Click ที่  $\overline{\mathfrak{n}}$  โปรแกรมจะแสดงหน้าต่างกำหนดหมายเลข Lot No. ให้อัตโนมัติ เพื่อสำหรับ บันทึกข้อมล Lot No. เพิ่มเติม

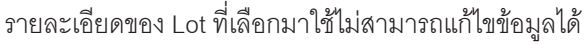

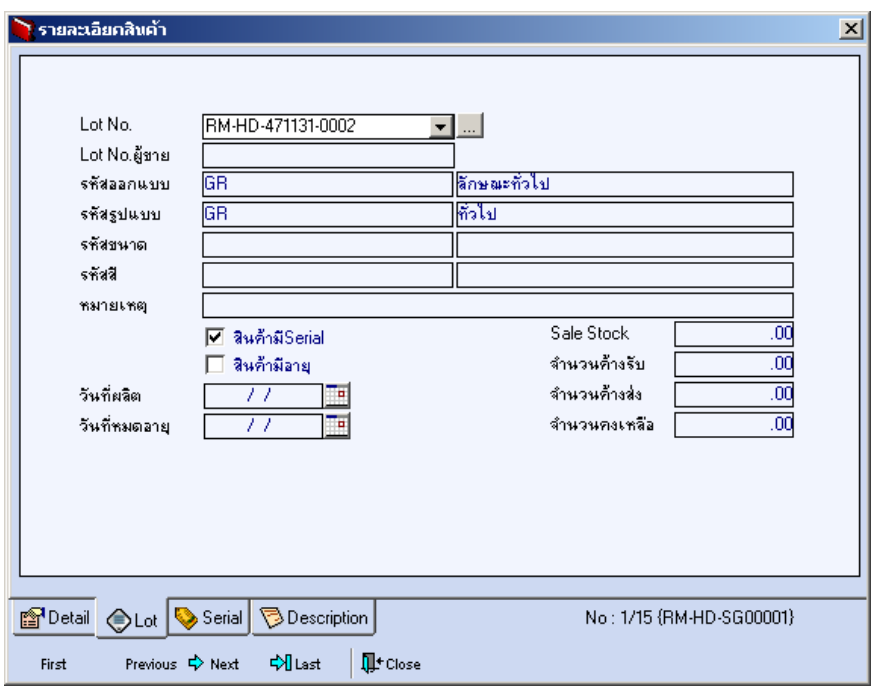

#### ⇪**ตวอย ั างหน าต างรายละเอ ยดส ี นคิ า ( F11 ) Tab Lot**

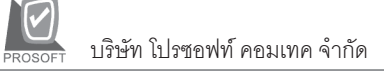

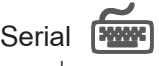

กรณีที่ต้องการบันทึก Serial ให้ Click บรรทัดที่ต้องการใส่ Serial ซึ่งโปรแกรมจะแสดง หน้าต่างค้นหา Serial เพื่อให้เลือกหมายเลข Serial ของสินค้าที่ต้องการบันทึกเพิ่มหนี้ จากการทไดี่ บ นทั กขึ อม ลู Serial ไวท **การก** ี่ **าหนด ํ Lot No.** ซงโปรแกรมจะแสดงหมายเลข ึ่ Serial ของสนคิ าตาม Lot No. นนั้ ๆให

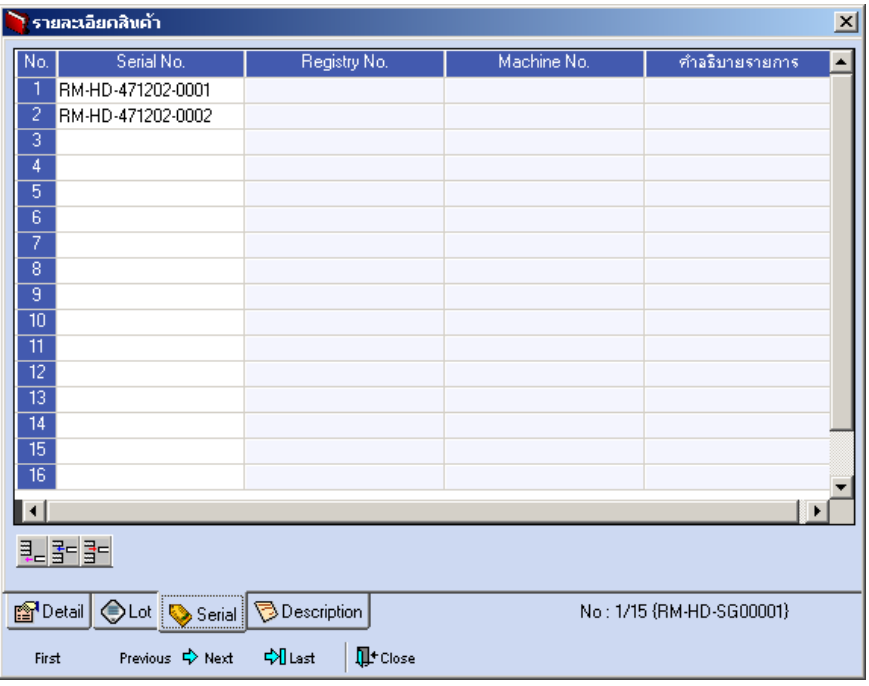

⇪**ตวอย ั างหน าต างรายละเอ ยดส ี นคิ า ( F11 ) Tab Serial**

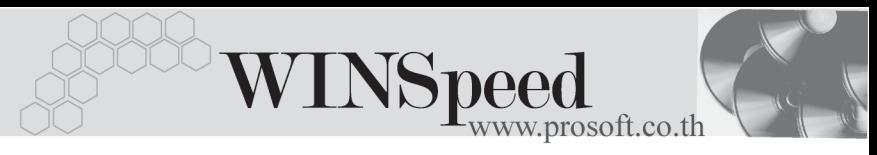

# Description **Property**

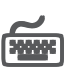

ใช้สำหรับบันทึกคำคลิบายรายการสิบค้าเพิ่มเติม เพื่อนำไปแสดงในการพิมพ์ฟอร์ม ี่ ซึ่งการบับทึกบั้บสามารถบับทึกได้ **2 แบบ** คือ

♦ โดยการเลอกค ื าอธ ํ บายรายการส ิ นคิ า ตามทกี่ าหนดไว ํ ใน **เมนรหู สสั นคิ า Tab Description** โดยเลือกจากการกด F11 หรือ Double Click ที่ <mark>หลั</mark>ก หรือ Click ที่  $\boxdot$  ที่งจะมีหน้าต่างค้นหาคำอธิบายรายการมาให้เลือกใช้ และคำอธิบาย รายการจะนำไปใช้ ดังนี้

**์คำคธิบายที่ใช้ในการขาย** จะนำไปใช้ในระบบขายสินค้า (Sale Order) **คาอธ ํ บายปกต ิ ิ** จะนาไปใช ํ ในระบบซ อื้ (Purchase Order) หรือระบบคลังสินค้า (Inventory Control)

โดยการบันทึกคำอธิบายรายการสินค้า ด้วยการ Kev คำอธิบายเพิ่มเติมตาม ต้องการที่หน้าต่างบับทึกเอง

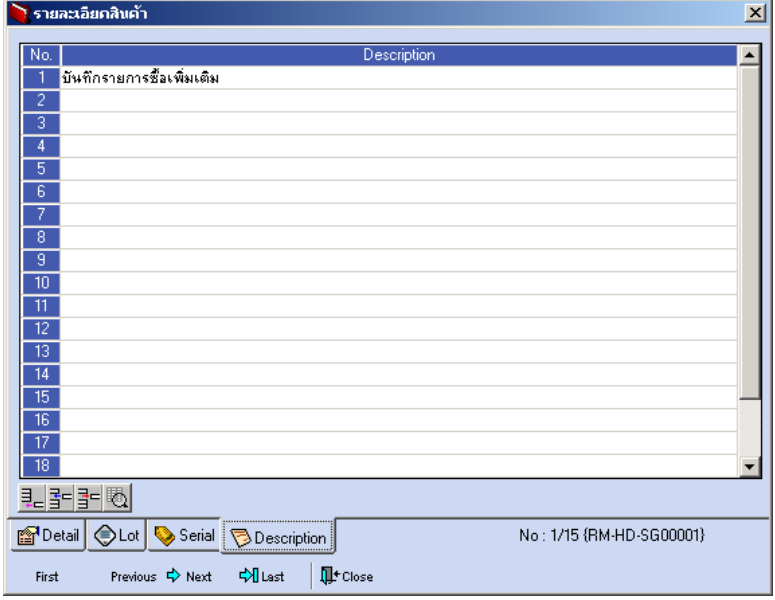

⇪**ตวอย ั างหน าต างรายละเอ ยดส ี นคิ า ( F11 ) Tab Description**

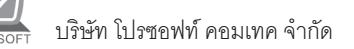

 $\,\bullet\,\,$  ซึ่งหลังจากที่ได้มีการบันทึกรายละเอียดต่างๆ ที่เกี่ยวข้องกับสินค้าเรียบร้อยแล้ว ให้ Click Close โปรแกรมจะกลับมาแสดงหน้า Detail อีกครั้ง ดังรูป

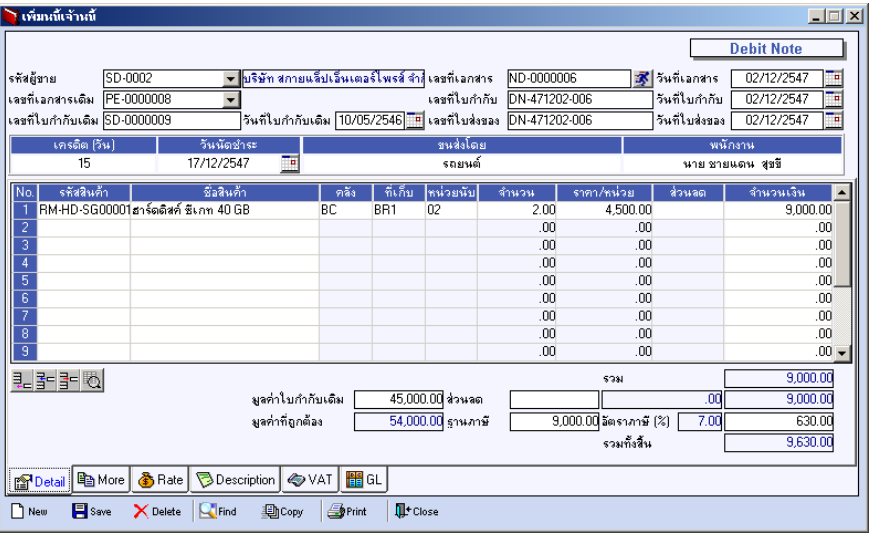

⇪**ตวอย ั างการบ นทั กเพ ึ มหน ิ่ Tab Detail ี้**

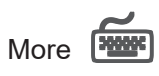

ใช้สำหรับการบันทึกรายละเคียดเกี่ยวกับ

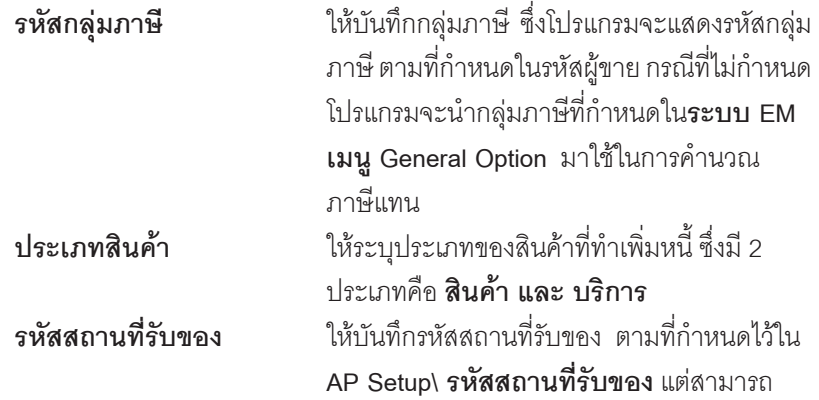

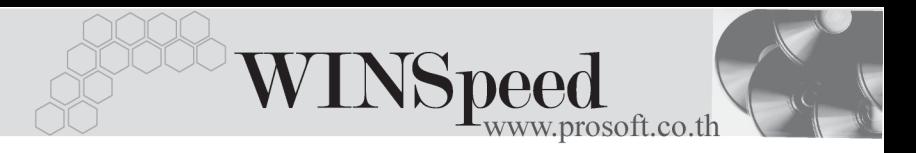

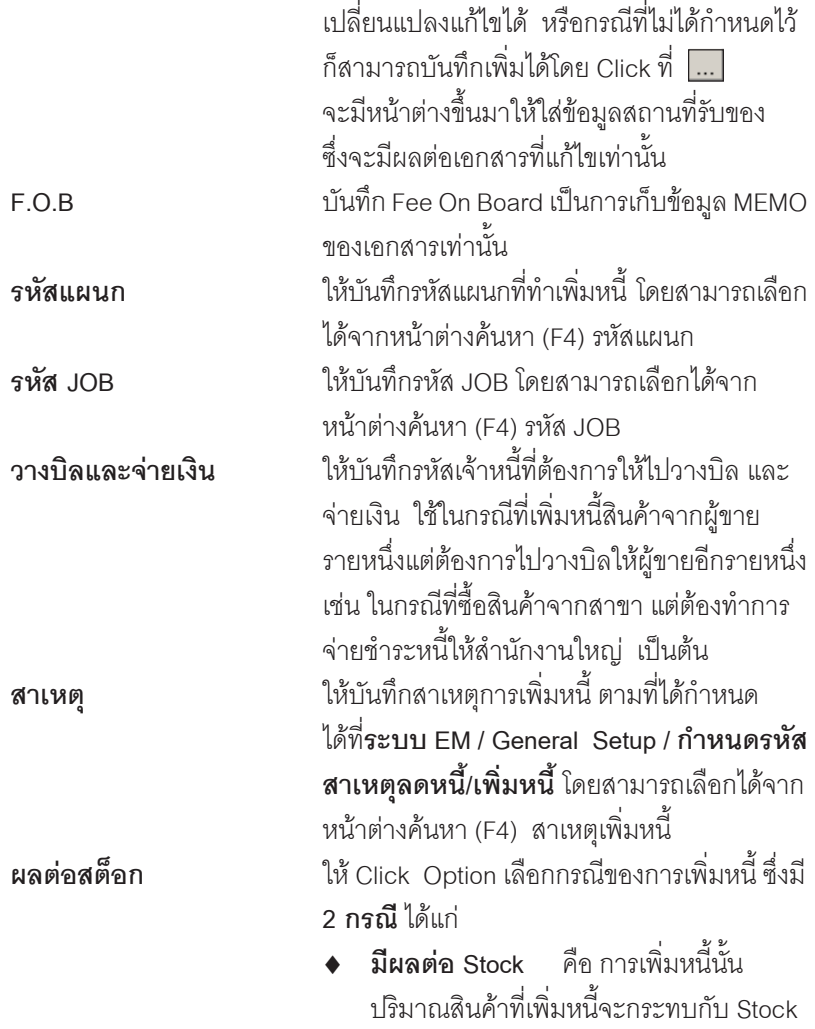

ของสินค้า

 $\blacklozenge$  **ไม่มีผลต่อ Stock** คือ การเพิ่มหนี้นั้น ปริมาณสินค้าที่เพิ่มหนี้ไม่กระทบกับ Stock ของสินค้า ใช้สำหรับการเพิ่มหนี้เฉพาะ จำนวนเงิน

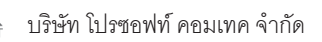

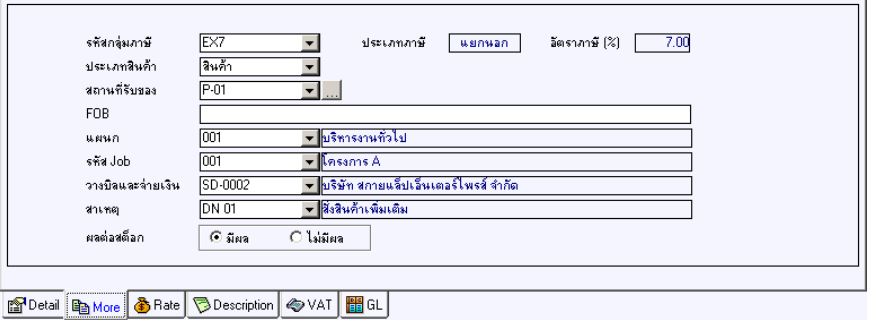

## ⇪**ตวอย ั างการบ นทั กเพ ึ มหน ิ่ Tab More ี้**

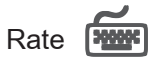

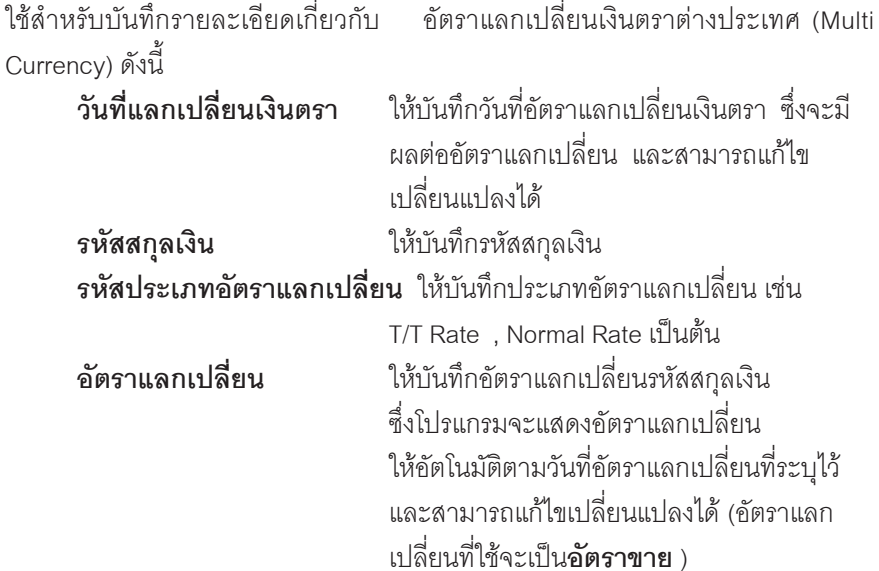

**6**

u,

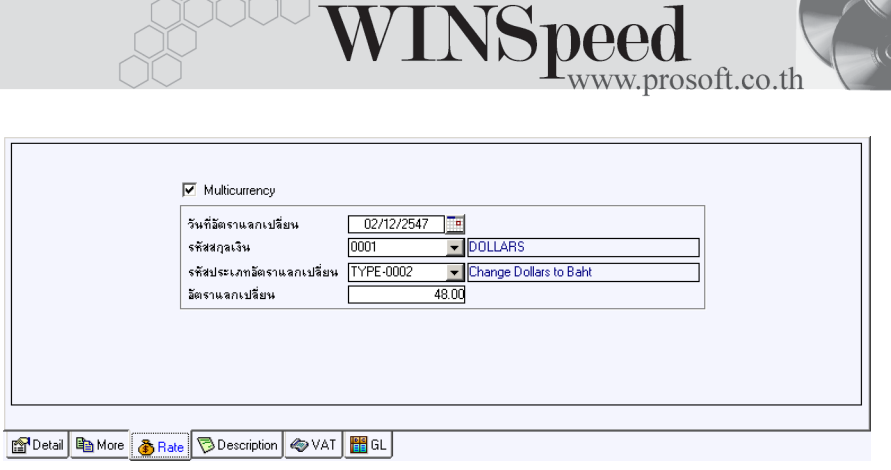

#### ⇪**ตวอย ั างการบ นทั กเพ ึ มหน ิ่ Tab Rate ี้**

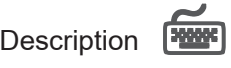

เป็นการบันทึกรายละเคียดของคำคลิบายรายการเพิ่มหนี้ ประกอบเอกสารเพิ่มเติม

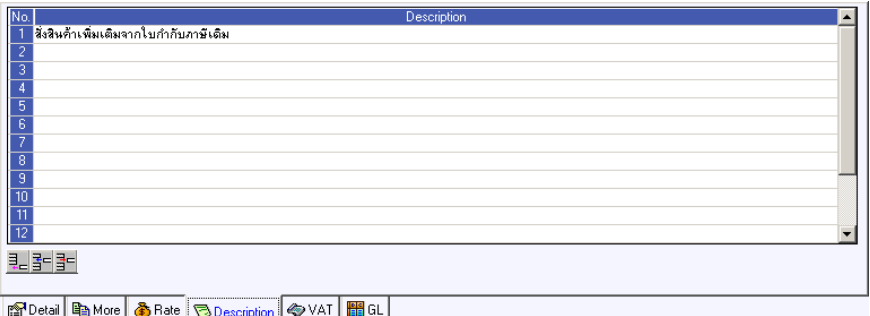

## ⇪**ตวอย ั างการบ นทั กเพ ึ มหน ิ่ Tab Description ี้**

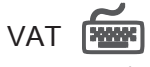

เป็นการบันทึกรายละเอียดภาษีซื้อ ซึ่งมีวิธีการบันทึกดังนี้

- 1. โปรแกรมจะแสดงรายละเอียดของภาษีให้ทันที หลังจากที่มีการบันทึกข้อมล เพมหน ิ่ ี้ไดแก **เลขทใบก ี่ ากํ บภาษ ั ีวนทั ใบก ี่ ากํ บภาษ ั ีฐานภาษ ีอตราภาษ ั ี จานวนเง ํ นภาษ ิ ี** และสามารถแกไขข อม ลดู งกล ั าวได
- 2. คาอธ ํ บายภาษ ิ จะมาจากการก ี าหนดท ํ ี่**ระบบ EM/ Tax Setup/ กาหนดค ํ าํ ือธิบายภาษี** ซึ่งโปรแกรมจะแสดงให้ตามรูปแบบที่กำหนดไว้
- 3. สำหรับกรณีที่มีภาษีซื้อเฉลี่ย ผู้ใช้จะต้องระบุอัตราภาษีเอง แล้วโปรแกรมจะ คำนวณภาษีเฉลี่ยให้ตามอัตราภาษีที่ระบุลงไป <sub>(</sub>จำนวนภาษีครั้งที่ 1 x ้คัตราภาษีเฉลี่ย)
- 4. **เลขทออกใหม ี่** คอื เลขทที่ นี่ ามา ํ Running เอกสารใบกากํ บภาษ ั ใหม ี ี ซึ่งจะระบหรือไม่ก็ได้
- 5. Auto Vat คือ การให้โปรแกรมคำนวณภาษีให้คัตโนมัติ ตามที่บันทึกไว้ใน **Tab Detail**
	- **ถา Click เลอกื Auto Set Vat** รายการภาษที Tab VAT ี่ จะเปลยนตาม ี่ ข้อมูลใน Tab Detail ให้อัตโนมัติ ตามที่มีการบันทึก หรือแก้ไขข้อมูลภาษี
	- **ถ้าไม่ Click เลือก Auto Set Vat** รายการภาษีที่ Tab VAT จะไม่เปลี่ยนตาม ข้อมูลใน Tab Detail ให้อัตโนมัติ เมื่อมีการแก้ไขข้อมูลต้องทำการบันทึก รายละเคียดภาษีที่ Tab VAT เอง

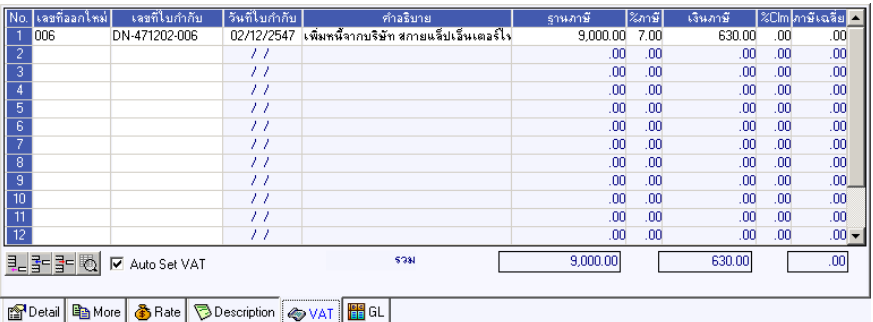

## ⇪**ตวอย ั างการบ นทั กเพ ึ มหน ิ่ Tab VAT ี้**

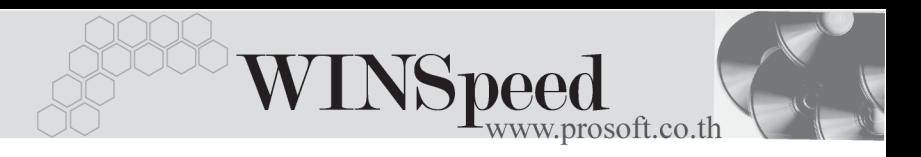

6. กรณีที่ต้องการบันทึกรายละเอียดภาษีเพิ่มเติมให้ Click ที่ | 因 หรือกด F11 ี่ ซึ่งจะมีหน้าต่างรายละเอียดภาษีขึ้นมาให้บันทึกข้อมูลเพิ่มเติม ดังนี้

#### **หนาต างรายละเอ ยดภาษ ี (F11) ี**

เปนการแสดงรายละเอียดของภาษี ซึ่งจะเหมือนกับในสวนของหนาตางบันทึก และ สามารถแก้ไขหรือบันทึกข้อมูลเพิ่มเติมในหน้าต่าง F11 ได้ด้วย แต่จะมีส่วนที่เพิ่มเติม ดังนี้

**มีผลต่องวด** ใช้บันทึกกรณีที่ต้องการระบว่ารายการภาษี ที่เกิดขึ้นนั้น มีผลต่องวดบัญชีไหน เพื่อนำไปแสดง ในรายงานภาษีซื้อ โดยโปรแกรมจะแสดงค่า ให้อัตโนมัติตามงวดบันทึกปัจจบันก่อน และสามารถแกไขเปลี่ยนแปลงได **ู ประเภทการยื่นภาษี** เป็นการกำหนดว่าภาษีสั้ดที่ตัดงการยื่นในงวด นี้นั้นเปนประเภทการยื่นภาษีแบบไหน ์ซึ่งโปรแกรมจะแสดงค่าไว้ให้ 3 **ประเภท** คือ

- ♦ **การยนปกต ื่ ิ**
- ♦ **การยนเพ ื่ มเต ิ่ มิ**
- ♦ **ขอคนไม ื ได**

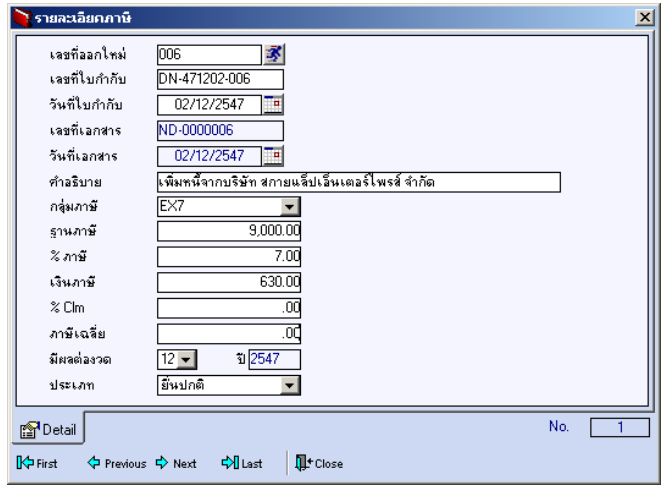

#### ⇪**ตวอย ั างการบ นทั กรายละเอ ึ ยดภาษ ี ี ( F11 )**

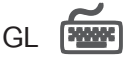

เปนการบันทึกรายการบัญชีของการเพิ่มหนี้และผานรายการ (Posting)ไปยังระบบ บัณชีแยกประเภท (General Ledger) การ Post GL นั้นสามารถทำได้ **2 แบบ** คือ

1. **Real Time Post** คือ การ Post รายการไปยังระบบบัณชีแยกประเภททันที หลังจากที่มีการบันทึกข้อมูลการเพิ่มหนี้แล้ว 2. Batch Post คือ การพักรายการไว้ที่หน้าบันทึกหลักก่อนที่จะมีการ Post ไปยังระบบบัญชีแยกประเภท และเมื่อต้องการที่จะ Post รายการจะตองไปท าการ ํ Post ที่**ระบบ General Ledger / Post GL(Batch)**

## **ขั้นตอนการบันทึก**

- 1. ตองม การก ี าหนดเอกสาร ํ **เชอมื่ GL** ทระบบ ี่ **EM/GL Setup/ กาหนดเอกสาร ํ**  $\overrightarrow{a}$  **เจิ้มหนี้เจ้าหนี้** ก่อนจึงจะสามารถ Post GL ได้
- 2. เมอกื่ าหนดเอกสารเช ํ อมื่ GL เรยบร ี อยแล ว ใน **Tab GL**ให Click เลอกื **Post GL หรือถ้ากำหนดเอกสารเชื่อม GL ให้เป็นแบบ Post AUTO โปรแกรมจะ** Default Post ข้อมูลให้อัตโนมัติ
- 3. ให้เลือกรูปแบบการ Post GL หรือถ้ากำหนดเอกสารเชื่อม GL ให้ Default รูปแบบการ Post ไว้โปรแกรมก็จะแสดงรูปแบบการ Post GL ให้อัตโนมัติ และสามารถเปลี่ยนรูปแบบการ Post ใหม่ได้ ถ้ามีการตั้งรูปแบบการ Post GL ่ไว้หลายรูปแบบ
- 4. ให้ Click ที่รูปภาพลูกศร  $\left| \mathbf{X} \right|$  เพื่อตรวจสอบรายละเอียดของการบันทึก ่ บัญชีที่จะทำการ Post GL นั้นว่าถูกต้องตามที่ต้องการหรือไม่ ก่อนที่จะมีการ Post ข้อมล
- 5. ถ้าต้องการระบุ **แผนก หรือ JOB** ให้ Click แก้ไข Post GL ก่อนจึงจะสามารถ บันทึกรหัสแผนก JOB ได้ แต่ถ้าได้ระบุรหัสแผนกไว้ในหน้าต่างบันทึกแล้ว โปรแกรมจะแสดงให้คัตโนมัติ
- 6. การแก้ไขข้อมูลการ Post GL ต้อง Click√ เลือกแก้ไข GL ก่อนจึงจะสามารถ แก้ไขข้อมลได้ตามต้องการ

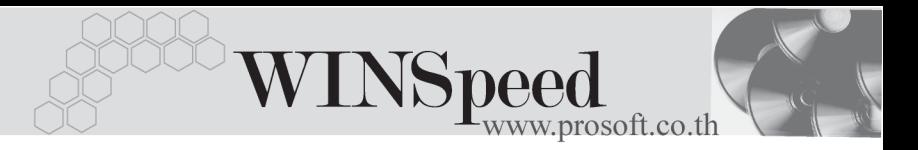

7. การแก้ไขคำอธิบายรายการที่ต้องการ Post GL นั้นสามารถทำได้โดยการ Click เลือกแก้ไข GL จากนั้น ให้Click ที่  $\blacksquare$  โปรแกรมก็จะแสดงหน้าต่าง Post GL ให้ เพื่อแก้ไขข้อมูล

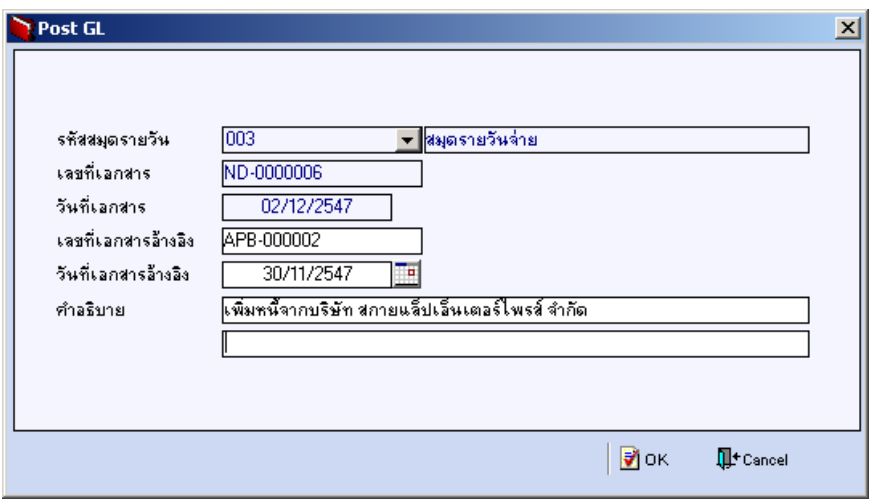

⇪**ตวอย ั างการบ นทั กคึ าอธ ํ บายรายการ ิ GL**

8. หลังจากจัดเก็บข้อมูลแล้ว การบันทึกรายการบัญชีจะถูกผ่านรายการ (Posting) ไปยังระบบบัญชีแยกประเภท เมนูข้อมูลรายวันให้อัตโนมัติ

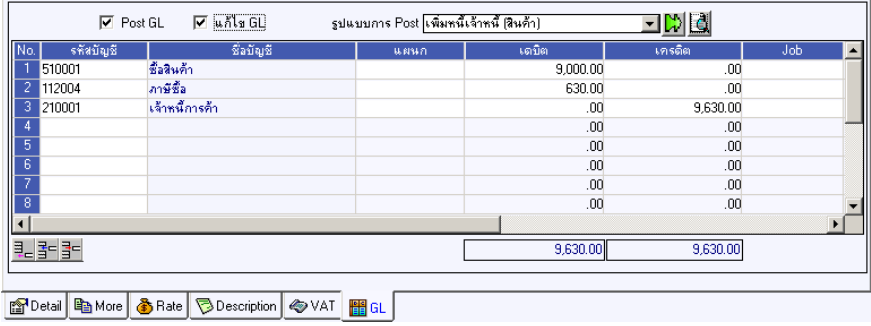

⇪**ตวอย ั างการบ นทั กเพ ึ มหน ิ่ Tab Post GL ี้**

# **History**

เปนการแสดงประวัติของเอกสารการเพิ่มหนี้ เพื่อตรวจสอบดูวารายการเพิ่มหนี้นั้น ้ได้ถูกอ้างอิงไปใช้ที่ **เมนูรับวางบิล** , Pre - payment, Payments อย่างไรบ้าง โดยให้ Click ที่ลูกศรสีเขียว  $\left| \mathbf{X} \right|$  โปรแกรมจะแสดงรายการให้ตามหน้าจอบันทึก และสามารถ Double Click ( Drill Down ) ที่รายการดังกล่าวเพื่อเข้าไปดูหน้าจอที่บันทึกข้อมูลได้

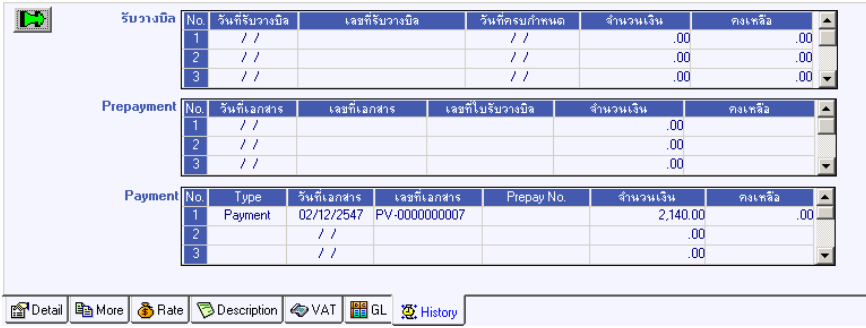

⇪**ตวอย ั างการบ นทั กเพ ึ มหน ิ่ Tab History ี้**